# **4.2.7.1. Справочник «Номенклатура»**

**В статье описывается справочник «Номенклатура» для хранения в конфигурации «Агент Плюс:**  (i) **Управление дистрибуцией» всех зарегистрированных наименований номенклатуры.**

В конфигурации **«Агент Плюс: Управление дистрибуцией»** можно создать единый каталог описаний товаров и услуг, в который будут включены названия, производители, базовые характеристики, штрихкоды, государственные классификаторы, единицы измерения, ставки НДС и другие свойства, наиболее часто требуемые для ведения учета и аналитики продаж. В справочнике **«Номенклатура»** можно быстро добавлять новые позиции товаров и услуг или получать их по штрихкоду, обновлять описания, характеристики и изображения товаров, выгружать данные в мобильное приложении [«Агент Плюс:](https://agentplus.tech/pages/viewpage.action?pageId=47646571)  [Мобильная торговля»](https://agentplus.tech/pages/viewpage.action?pageId=47646571).

Справочник является иерархическим, и в нем возможно построить систему по различным параметрам и направлениям. В окне справочника можно настроить отображение нужных данных номенклатуры в табличной части.

Чтобы заполнить справочник **«Номенклатура»**, откройте в панели меню раздел **«Нормативно-справочная информация» «Номенклатура»**, где в списке справочников нажмите ссылку **«Номенклатура»**.

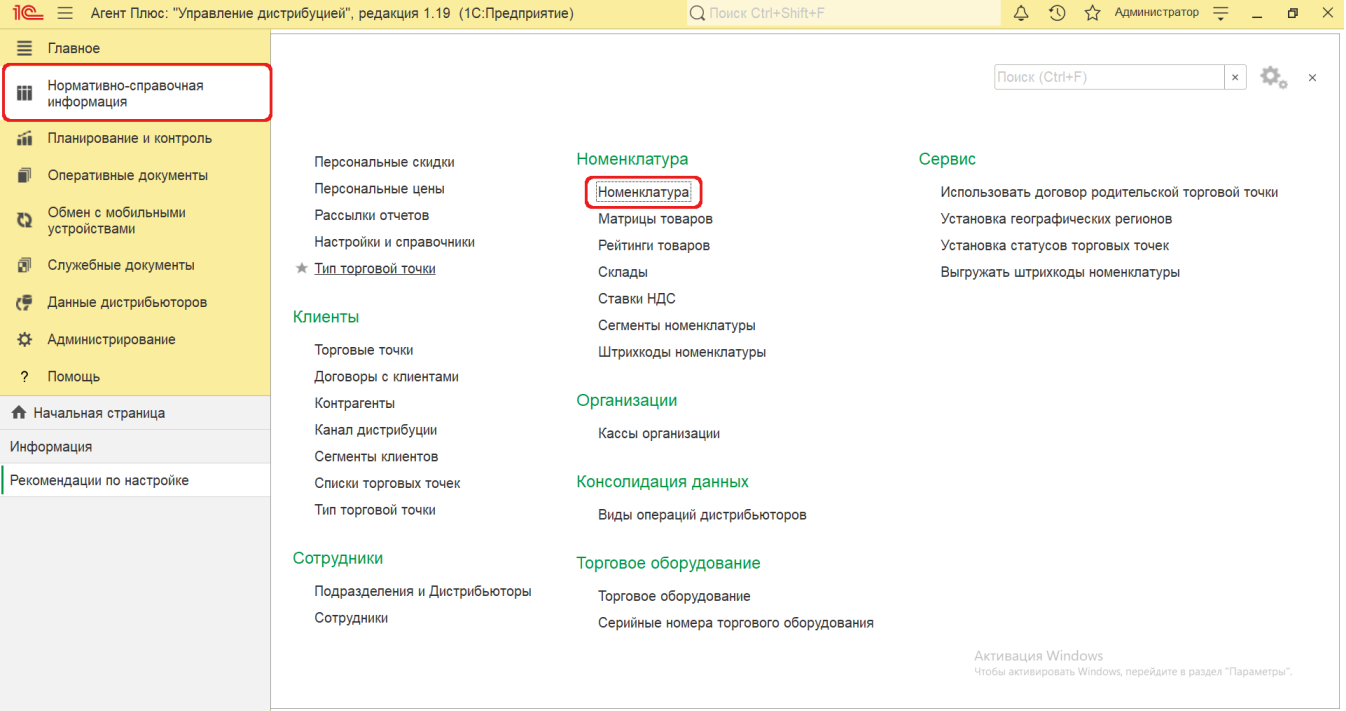

# **Внешний вид**

В верхней части окна справочника **«Номенклатура»** находятся [системные кнопки управления.](https://agentplus.tech/pages/viewpage.action?pageId=47647551) Ниже отображается информация в колонках табличной части, которая отображается в зависимости от настроек:

- На верхней панели нажмите кнопку **«Еще» «Режим просмотра»** и выберите нужный режим отображения информации:
	- **«Иерархический список»**
	- **«Список»**
	- **«Дерево»**

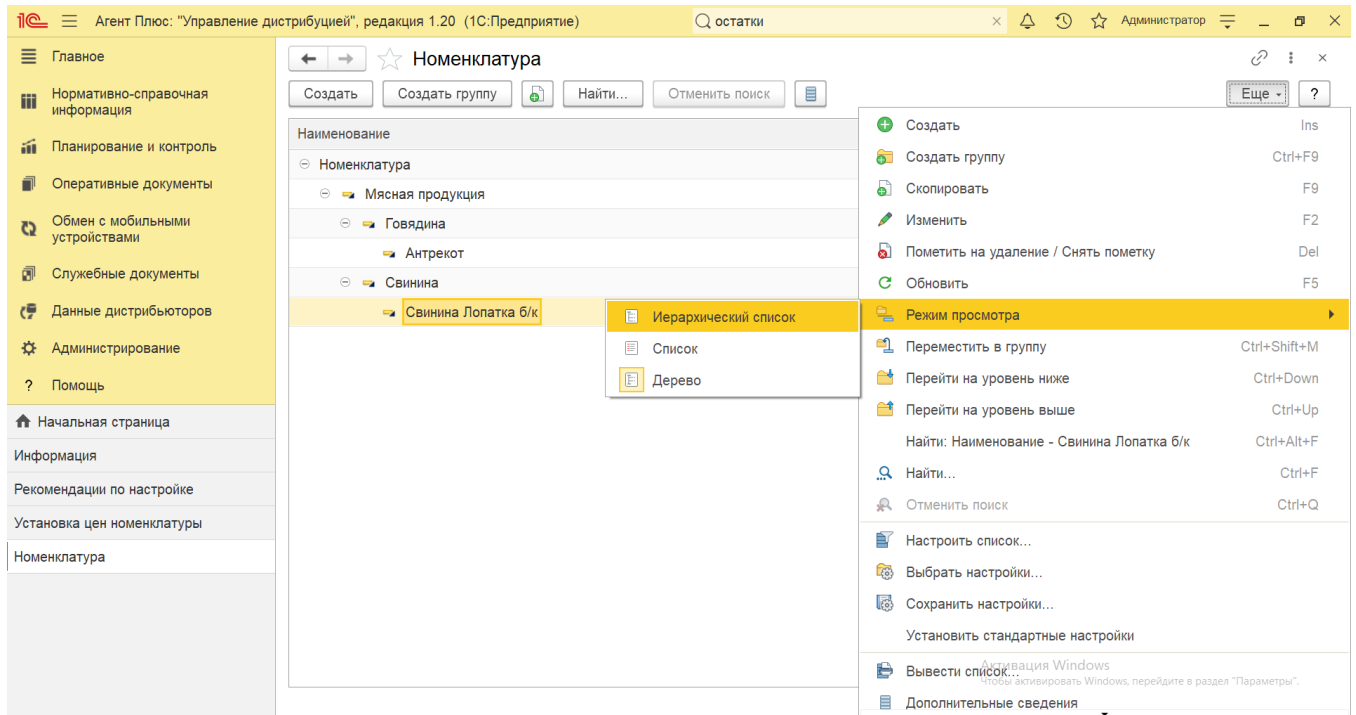

- На верхней панели нажмите кнопку **«Еще» «Изменить форму»** и включите флажок рядом с наименованием элемента формы, которое должно отображаться в табличной части справочника:
	- **«Наименование»**
	- **«Код»**

**College** 

- **«Категория товара»**
- **«Страна происхождения»**

in 1

**«Ссылка»**

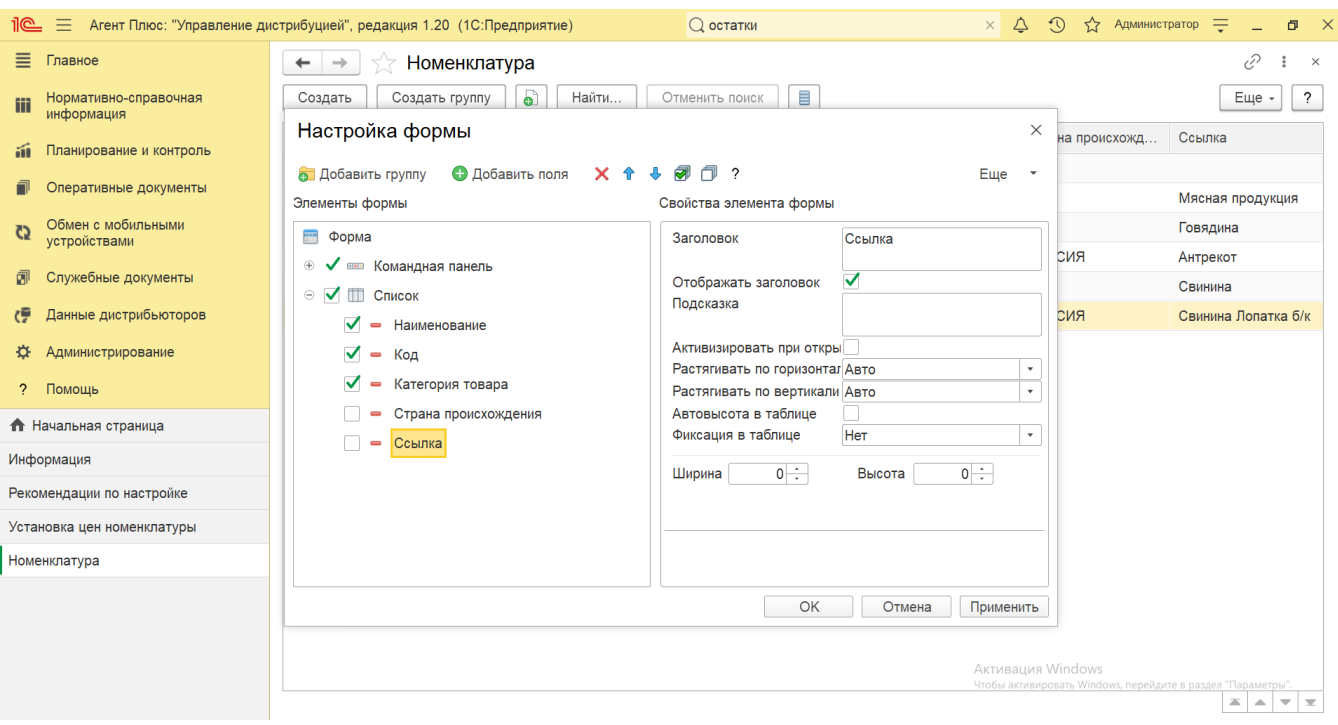

## **Создание и редактирование**

В окне справочника «Номенклатура» нажмите кнопку **«Создать»**. Откроется окно [«Позиция номенклатуры \(создание\)»](https://agentplus.tech/pages/viewpage.action?pageId=67731671).

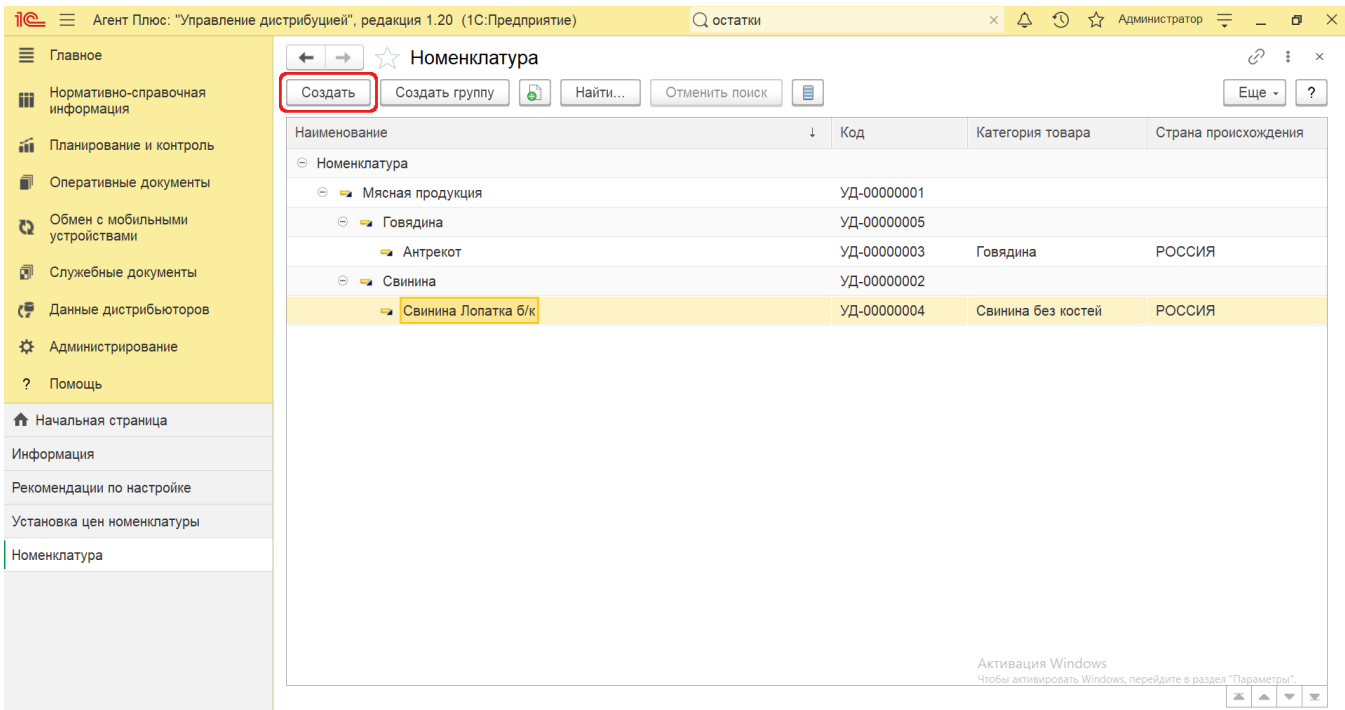

После сохранения параметров новая позиция номенклатуры сразу появится в списке справочника и может быть выгружена в мобильное приложении [«Агент Плюс: Мобильная торговля»](https://agentplus.tech/pages/viewpage.action?pageId=47646571). Все элементы в справочнике «Номенклатура» доступны для редактирования.

При необходимости объединить позиции номенклатуры по определенному признаку нажмите кнопку **«Создать группу»**. Откро ется окно **«Номенклатура (создание группы)»**, где в поле «**Наименование»** заполните близким по смыслу к содержанию название группы.

В случае, когда группа номенклатуры входит в состав другой группы, в поле **«Группа»** укажите в списке нужное наименование (либо создайте, снова нажав кнопку **«Создать группу»**).

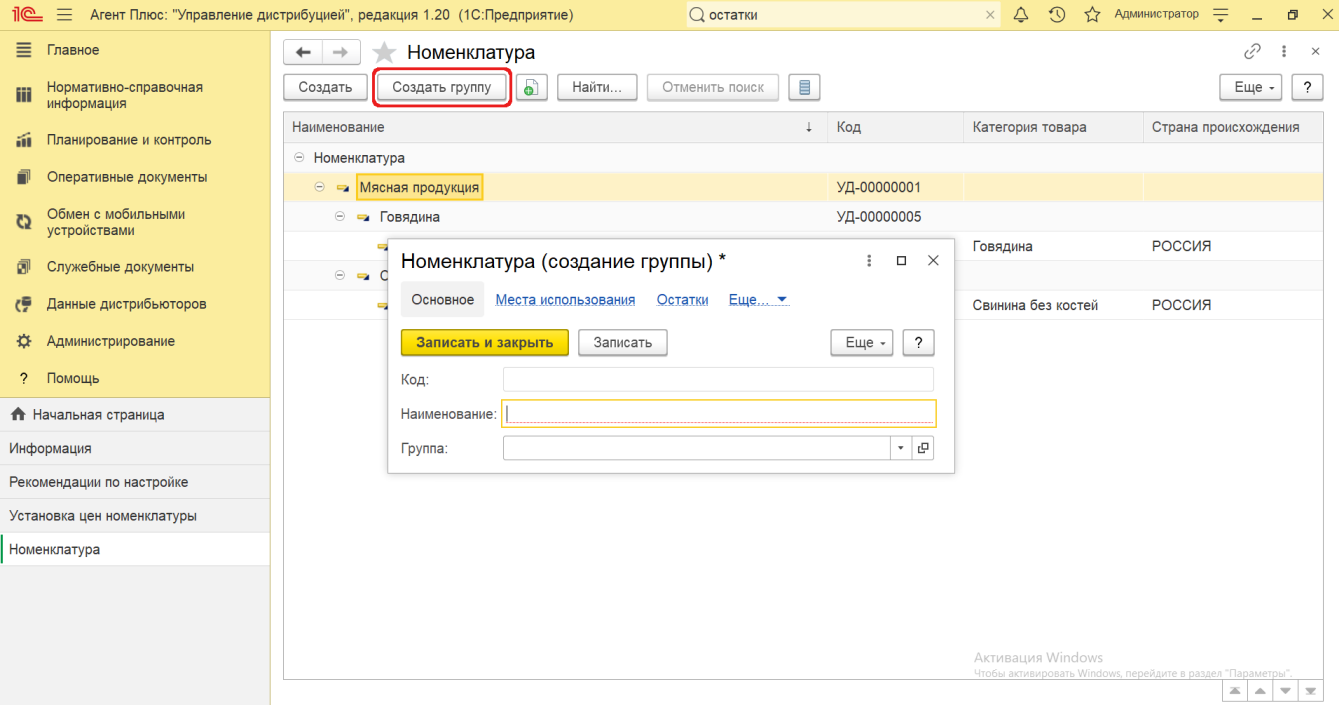

Чтобы перенести нужную позицию номенклатуры в группу, можно открыть контекстное меню правой клавишей мыши (либо, нажав кнопку «Еще») и выбрать **«Переместить в группу»**. Откроется окно справочника «Номенклатура», где можно выбрать нужное наименование группы.

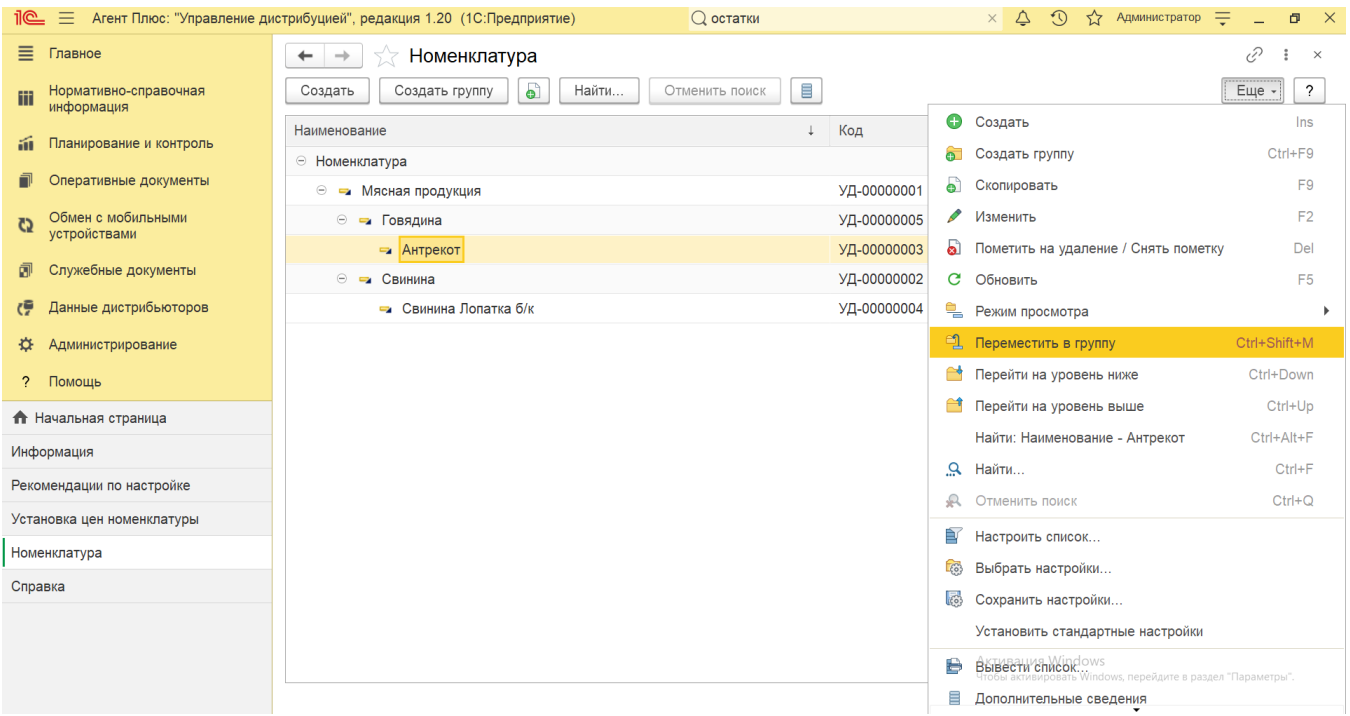

## **Групповое изменение реквизитов номенклатуры**

Для изменения реквизитов нескольких позиций номенклатуры выделите нужные наименования с помощью мыши и клавиш Shift или Ctrl и нажмите кнопку **«Изменить выделенные»**. Откроется форма **«Групповое изменение реквизитов»**, где в левой части отображается список значений, в центре - кнопка выбора значений из списка для изменений, и в правой части – поле для нового значения. Для заполнения нового значения необходимо установить флажок напротив наименования, которое требуется заменить, и в колонке **«Новое значение»** заполнить другое. После заполнения значений нажмите кнопку **«Изменить реквизиты»**, и элементы сразу появятся в справочнике с новыми значениями.

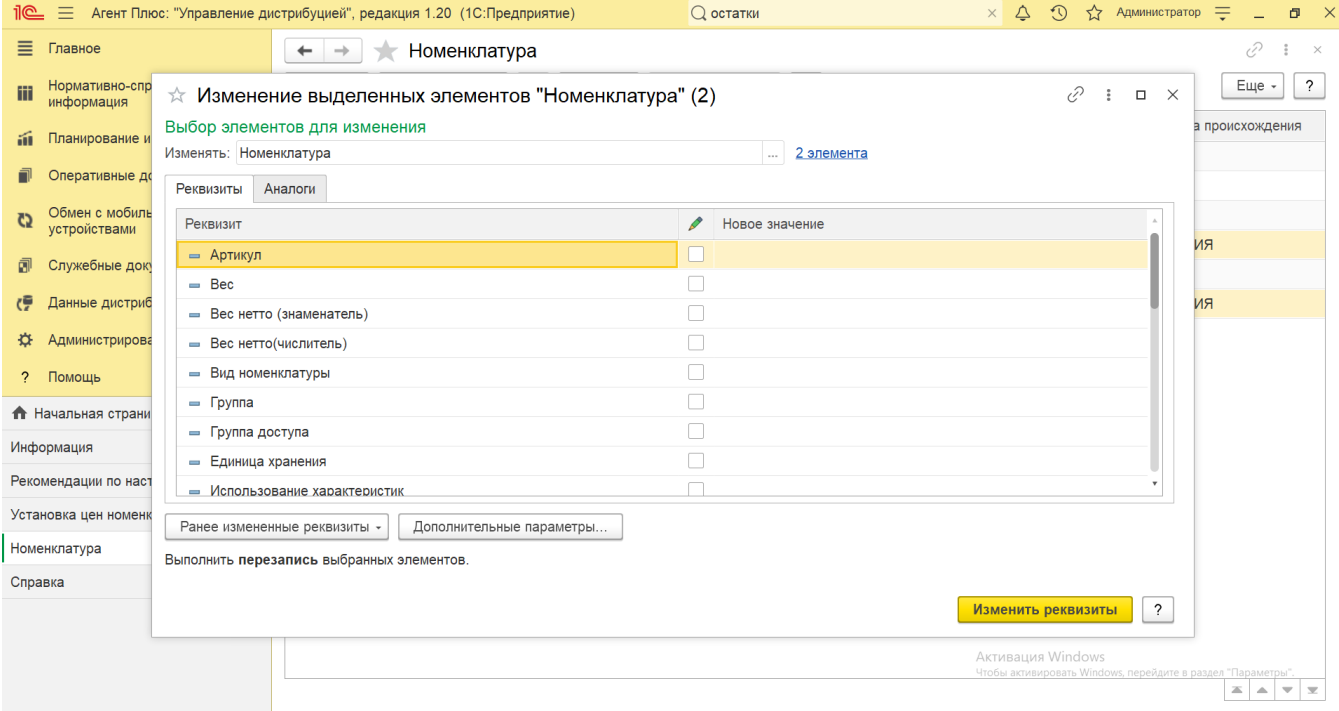

## **Связанные страницы**

[Позиция номенклатуры \(создание\)](https://agentplus.tech/pages/viewpage.action?pageId=67731773)

[Номенклатура](https://agentplus.tech/pages/viewpage.action?pageId=47647565)